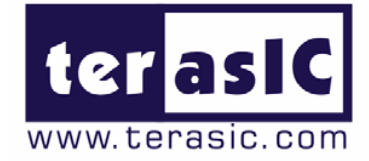

# TRDB\_LCM

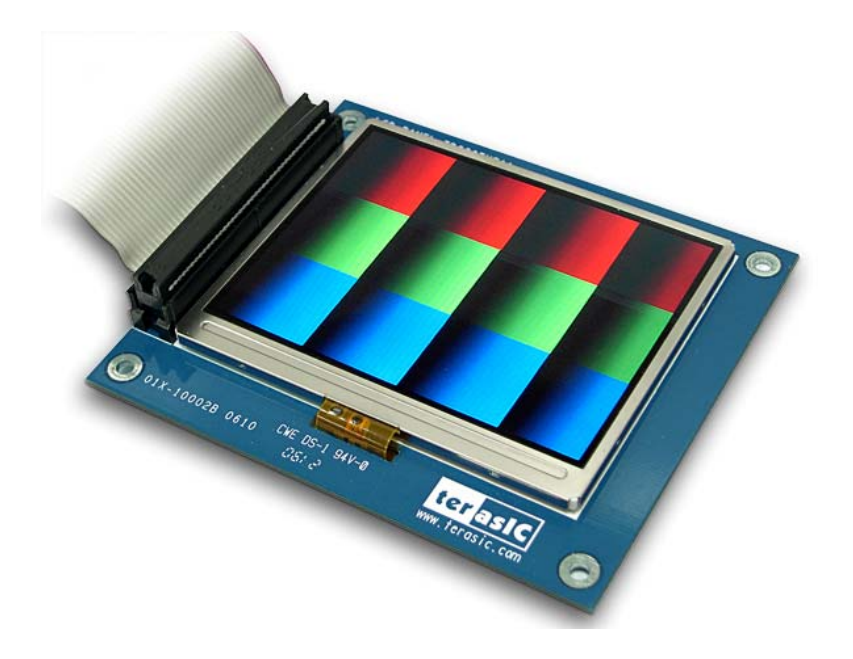

# 3.6 Inch Digital Panel Development Kit

With Complete Reference Design and source code for NTSC/PAL TV Player and Pattern Generator using Altera DE2/DE1 Board

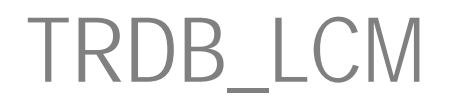

**Document Version 1.2 NOV. 30, 2006 by Terasic** 

Preliminary Version **Department COVID-10** COVID-100 O 2006 by Terasic

#### **Terasic TRDB\_LCM**

## **Page Index**

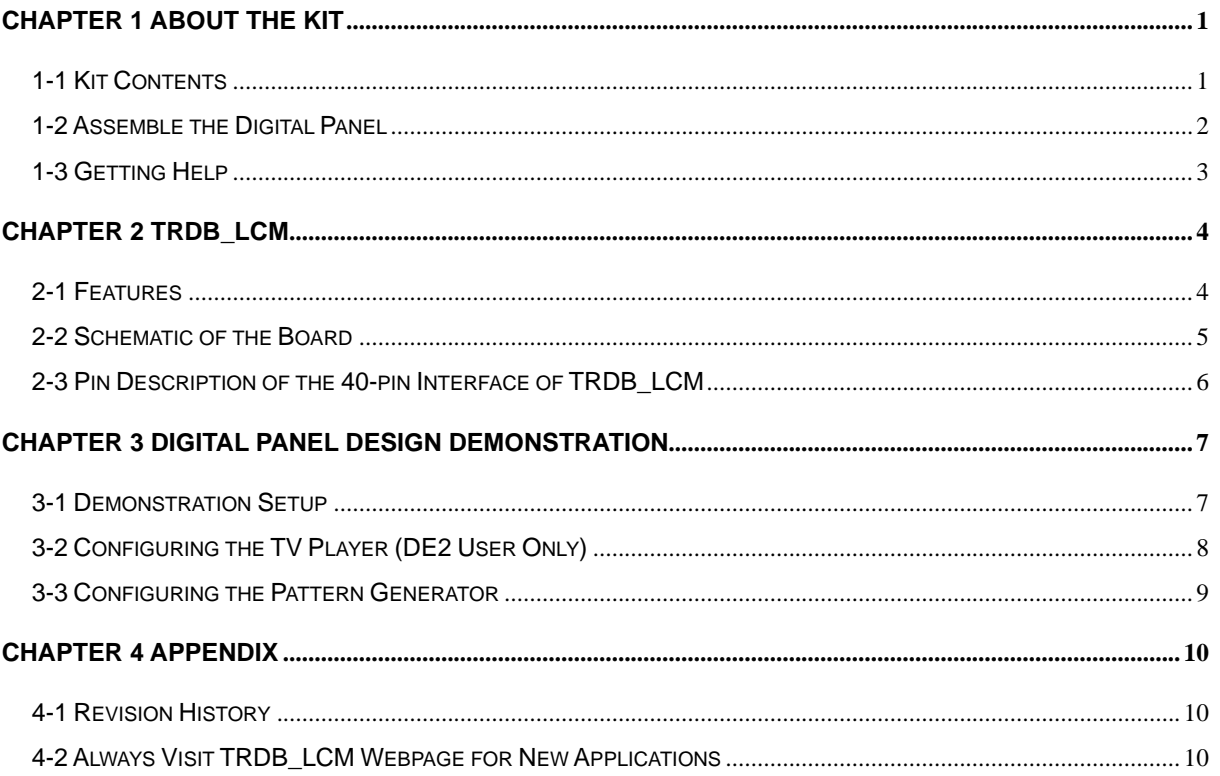

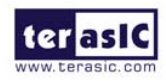

1

# About the Kit

 The TRDB\_LCM Kit provides everything you need to develop applications using a digital panel on the Altera DE2/DE1 board. The kit contains complete reference designs and source code for implementing a TV player or a Color Pattern Generator using the TRDB\_LCM and Altera DE2/DE1. This chapter provides users key information about the kit.

### **Kit Contents**

Figure 1.1 shows the photo of the key LCD module in the TRDB\_LCM package. The package includes:

- 1. The TRDB\_LCM board.
- 2. An 40-pin IDE cable.
- 3. A reference design CD-ROM.

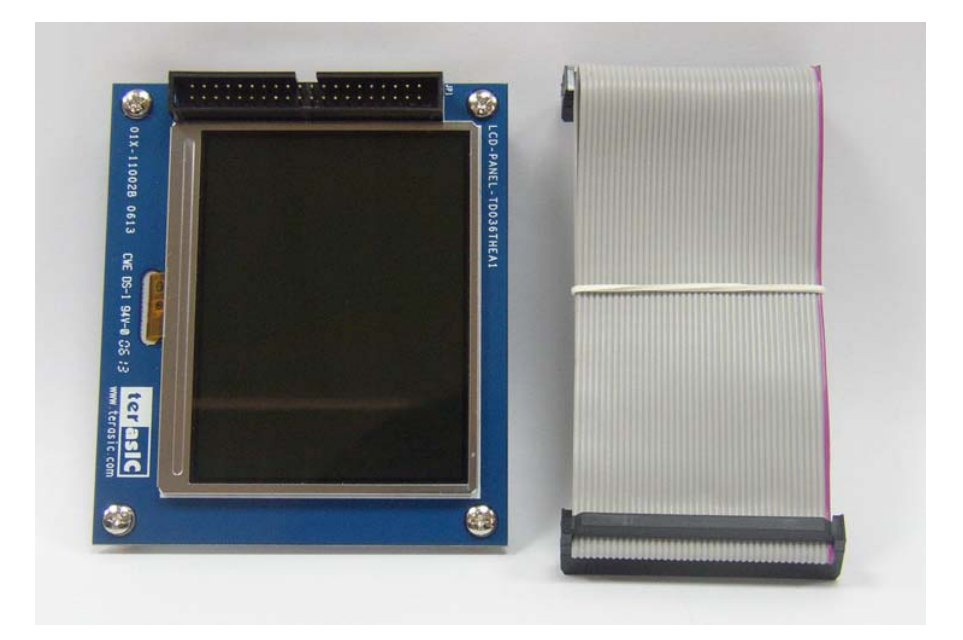

Figure 1.1. The TRDB\_LCM Module and Cable

1

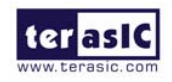

# **Assemble the Digital Panel**

Please follow the two steps below to assemble your camera:

- 1. Connect the IDE cable to the back of the TRDB\_LCM board, as shown in Figure 1.2.
- 2. Connect the other end of the IDE cable to your DE2/DE1 board as shown in Figure 1.3.

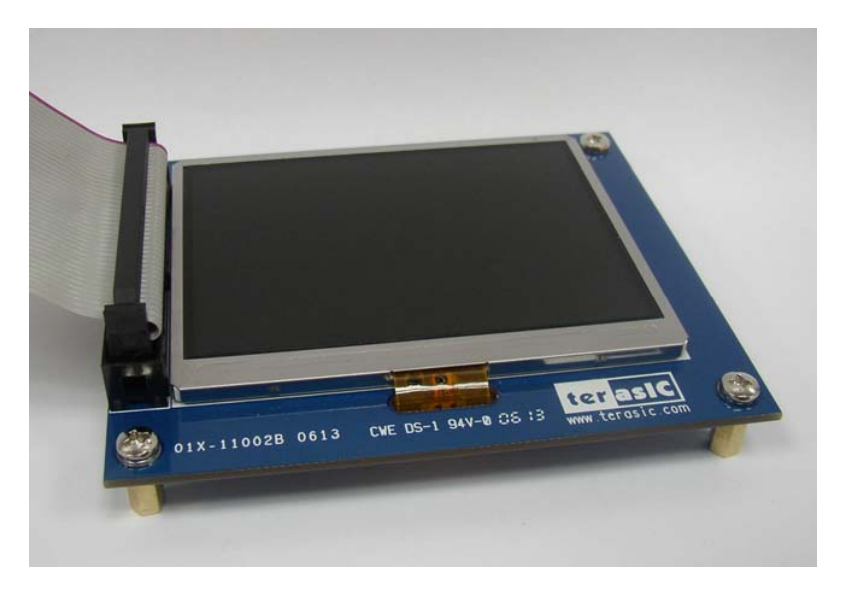

Figure 1.2 Connect the IDE cable to the TRDB\_LCM board

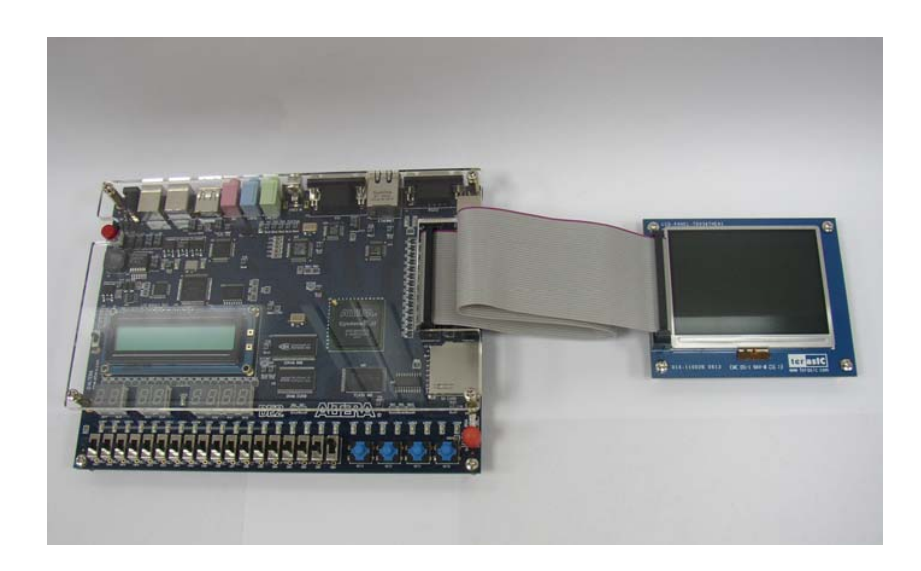

Figure 1.3 Connect the other end of IDE cable to the DE2/DE1 board's expansion port (innermost port)

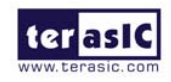

# **Getting Help**

Here are some places to get help if you encounter any problem:

- $\checkmark$  Email to support@terasic.com
- $\checkmark$  Taiwan & China: +886-3-550-8800
- $\checkmark$  Korea : +82-2-512-7661
- $\checkmark$  Japan: +81-428-77-7000
- $\checkmark$  English Support Line: +1-408-512-1336

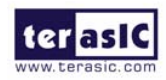

# TRDB\_LCM

 This chapter will illustrate the technical details users need to know to modify the reference design for their own purpose.

### **2-1Features**

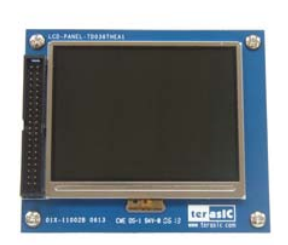

#### The feature set of the TRDB\_LCM is listed below:

- **1. Equipped with Toppoly TD036THEA1 compact TFT LCD module.**
- **2. Handle digital signals of serial 8-bit (RGB or YUV).**
- **3. Support NTSC and PAL timings.**
- **4. 3-wire register control for display and function selection.**
- **5. Built-in contrast, brightness and gamma modulation.**
- **6. Support strip color filter 960x240(through mode, RGB dummy, YUV input).**
- **7. The general specifications of Panel is listed below:**

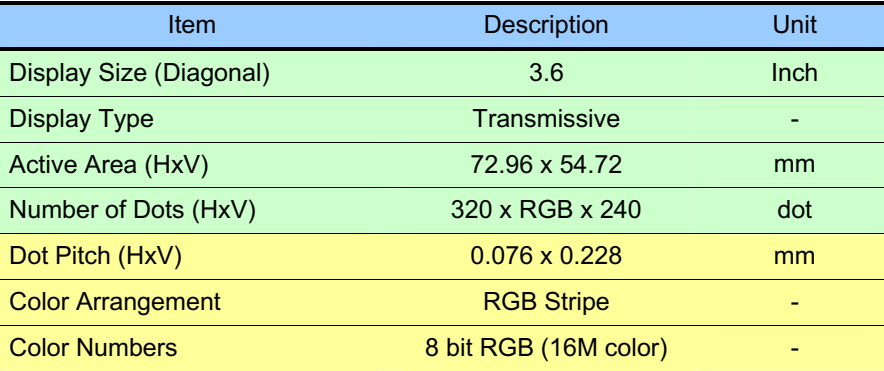

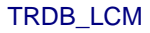

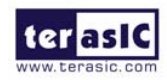

# **2-3 Schematic of the Board**

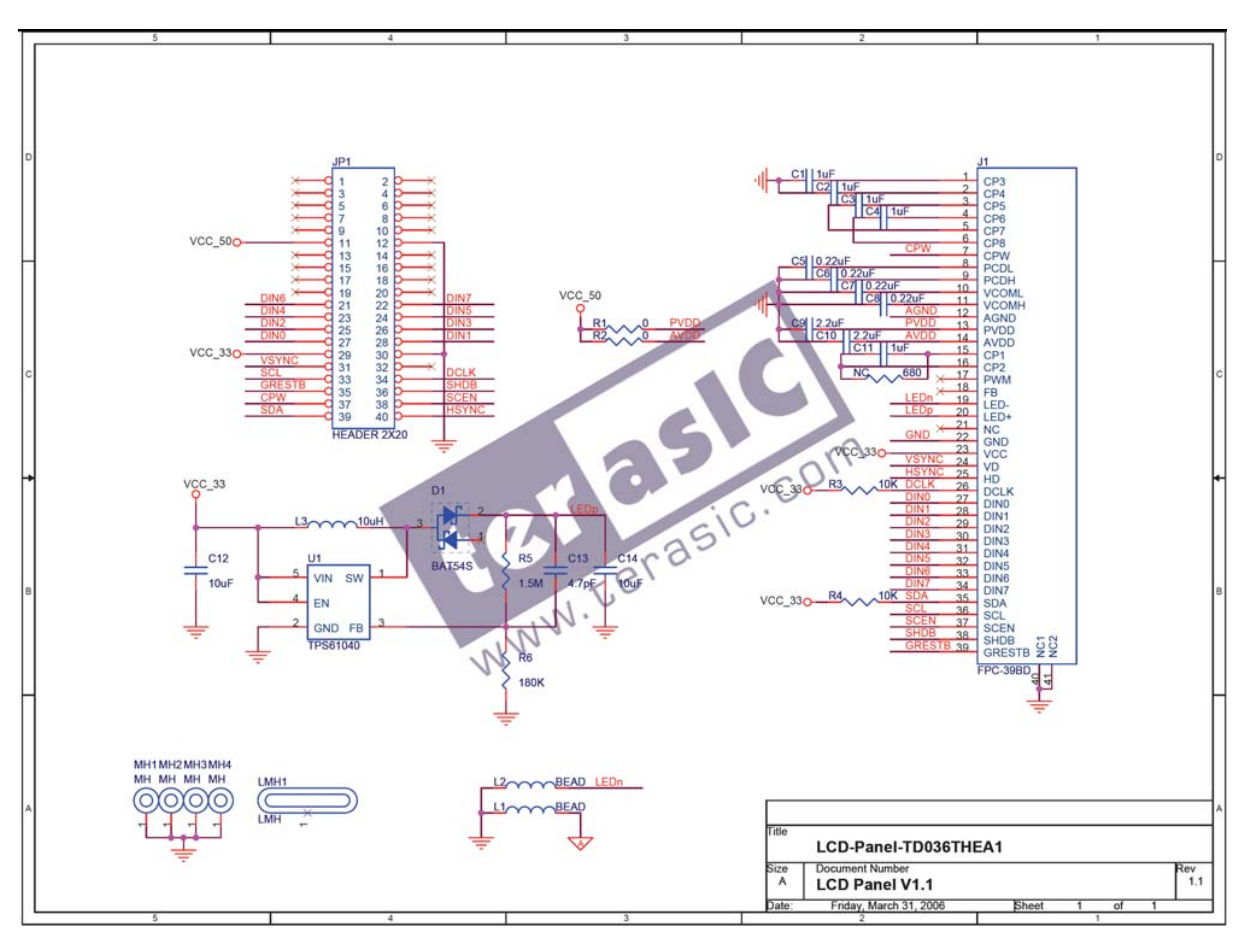

Figure 2.1. Schematic of the TRDB\_LCM

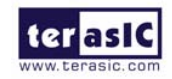

# Pin Description of the 40-pin Interface of TRDB\_LCM

The TRDB\_LCM has a 40-pin connector. The pin description of the 40-pin connector follows:

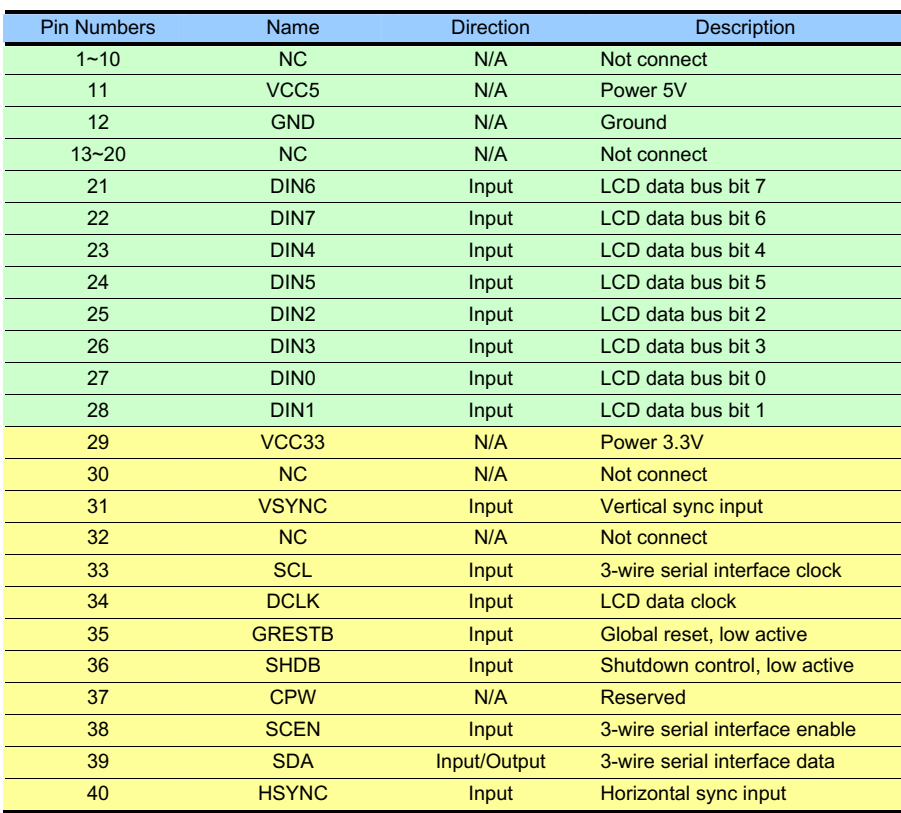

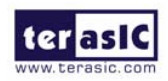

3

# Digital Panel Design Demonstration

 This chapter illustrates how to exercise the digital panel reference design provided with the kit. Users can follow the instructions in this chapter to build a 3.6 inch TV player (DE2 user only) and pattern generator using the DE2/DE1 in 5 minutes.

### **Demonstration Setup**

The Demonstration configuration is illustrated as Figure 3.1. The YUV 4:2:2 data is sent from TV decoder to the cyclone II 2C35 FPGA. The FPGA on the DE2/DE1 board is handling image processing part and set the LCD module control register to display on the TRDB\_LCM.

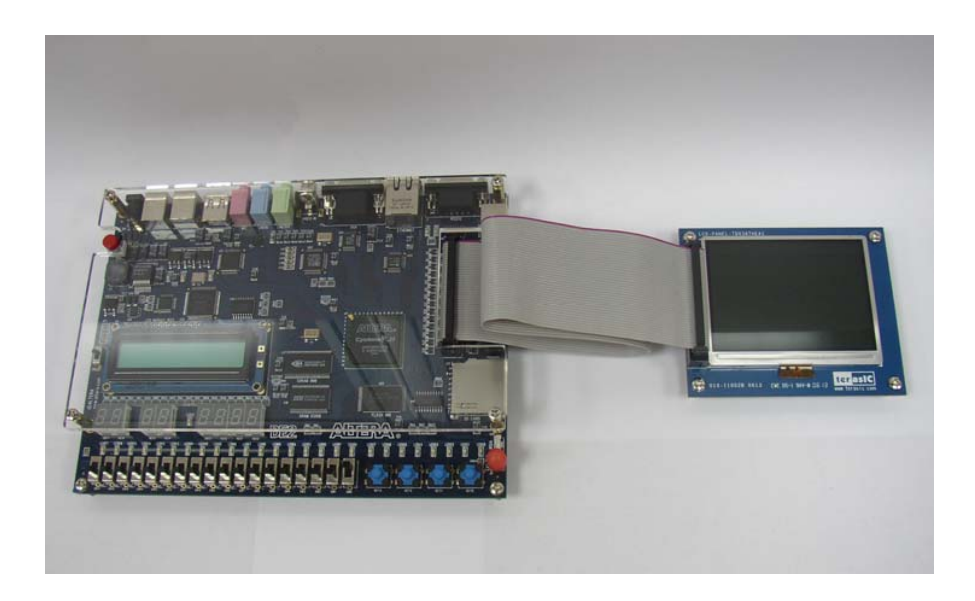

Figure 3.1. The TV player Demo configuration setup

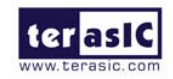

### **3-2Configuring the TV Player (DE2 User Only)**

**Locate the project directory from the CD-ROM included and follow the steps below:** 

*For DE2 boards with Serial Number (S/N) starting with Digit 0* 

**Quartus II Project Directory: DE2\_LCM\_TV/For\_DE2\_SN\_0X**

**F***or DE2 boards with Serial Number (S/N) starting with Digit 1*  **Quartus II Project Directory: DE2\_LCM\_TV/For\_DE2\_SN\_1X**

**FPGA Bitstream Used: DE2\_LCM\_TV.sof** or **DE2\_LCM\_TV.pof**

- 1. Ensure the connection is made correctly as shown in Figure 3.2. Make sure the IDE cable is connected to JP1 of the DE2 board.
- 2. Download the bitstream (DE2\_LCM\_TV.sof/pof) to the DE2 board.
- 3. Connect a DVD player's composite video output (yellow plug) to the Video-in RCA jack of the DE2 board.
- 4. Press KEY0 on the DE2 board to reset the circuit.

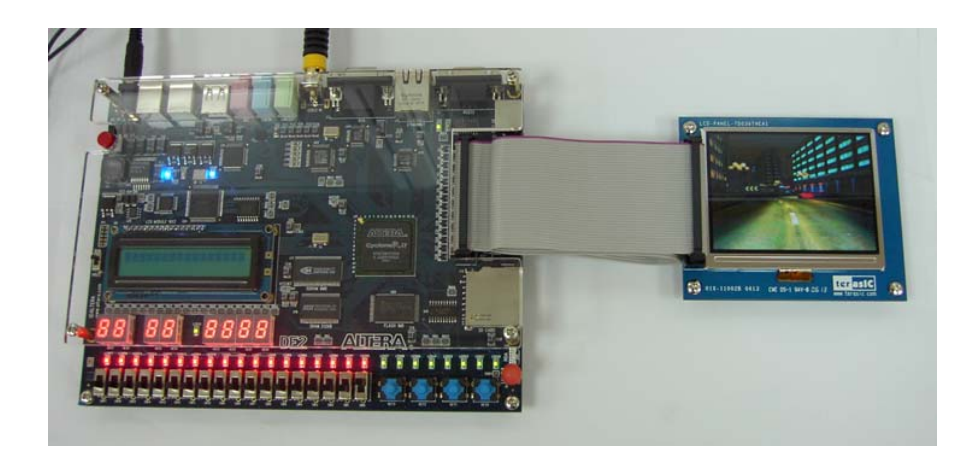

Figure 3.2. The connection setup for the TV player demo

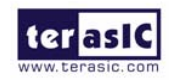

# **3-3Configuring the Pattern Generator**

**Locate the project directory from the CD-ROM included and follow the steps below:** 

*For DE2 User:* 

**Quartus II Project Directory: DE2\_LCM\_Test**

**FPGA Bitstream Used: DE2\_LCM\_Test.sof** or **DE2\_LCM\_Test.pof** 

*For DE1 User:* 

**Quartus II Project Directory: DE1\_LCM\_Test**

**FPGA Bitstream Used: DE1\_LCM\_Test.sof** or **DE1\_LCM\_Test.pof** 

- 1. Ensure the connection is made correctly as shown in Figure 3.3. Make sure the IDE cable is connected to JP1 of the DE2/DE1 board.
- 2. Download the bitstream to the DE2/DE1 board.
- 3. Press KEY0 on the DE2/DE1 board to reset the circuit.
- 4. You can press SW0 and SW1 to switch to the other Pattern.
- **5.** The following table summarize the functional keys of the this demonstration.

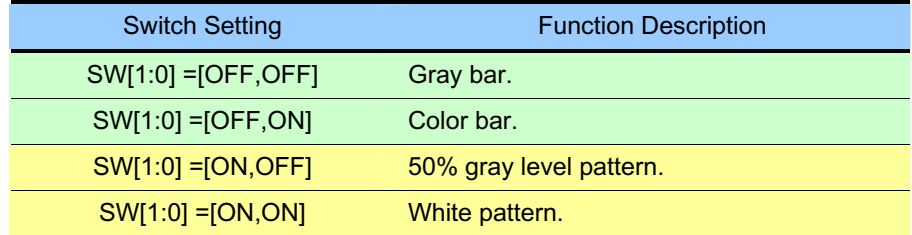

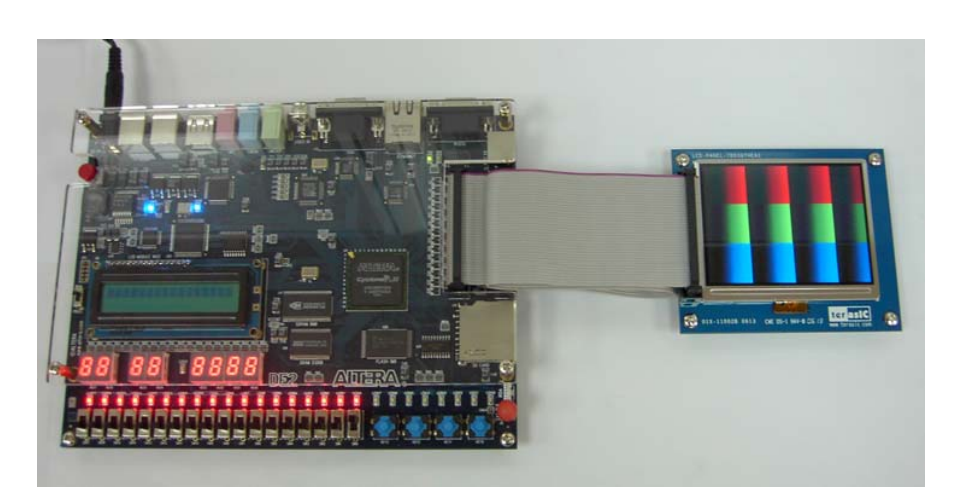

Figure 3.3. The connection setup for the pattern generator demo

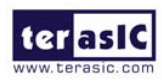

# Appendix

# **Revision History**

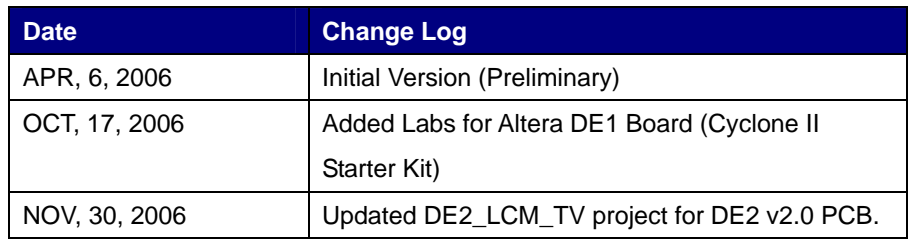

# **Always Visit TRDB\_LCM Webpage for New Applications**

 We will be continuing providing interesting examples and labs on our TRDB\_LCM webpage. Please visit www.altera.com or **lcm.terasic.com** for more information.